# **Flame Painter Manual**

**Version 2.5.0 Personal | Professional**

## **Einführung**

Willkommen zu Flame Painter!

Flame is ein Malprogramm, mit welchem Sie originale Kunstwerke, Lichteffekte, unkonventionelles Design oder phantastische Hintergründe mit Flamme Bürsten ganz einfach kreieren können.

Es wurde als ein Experimentierprojekt in meiner Serie "I am an Artist" entwickelt. Meine erste Version sollte ein Programm sein wo jeder etwas Schönes gestalten konnte. Flame sollte ein Werkzeug sowohl für den Künstler als auch für Leute ohne künstlerisches Talent sein, die was Einzigartiges gestalten wollen.

Der Mangel an Inspiration ist oft der Grund warum Menschen nicht kreativ sind, jedoch können die Werkzeuge die wir nutzen eine Quelle der Inspiration sein. Mit jedem Werkzeug, das einen inspiriert, kann jeder zum Künstler werden. Darum wurde Flame Painter geboren!

Diese Bedienungsanleitung behandelt die Features des Programms und erläutert, was man alles wissen muss, um mit Flame Painter malen zu können. Es gibt eine schöne Auswahl an Pinselparameter ‐ experimentieren Sie mit unterschiedlichen Pinseleinstellungen und vielleicht finden Sie einen neuen kreativen Weg der Selbstdarstellung!

Danke, dass Sie Flame Painter erworben haben. Ich hoffe Sie haben viel Spaß mit dem Malen!

 *Peter Blaškovič Entwickler von Flame Painter*

# **Benutzeroberfläche**

### **Werkzeuge**

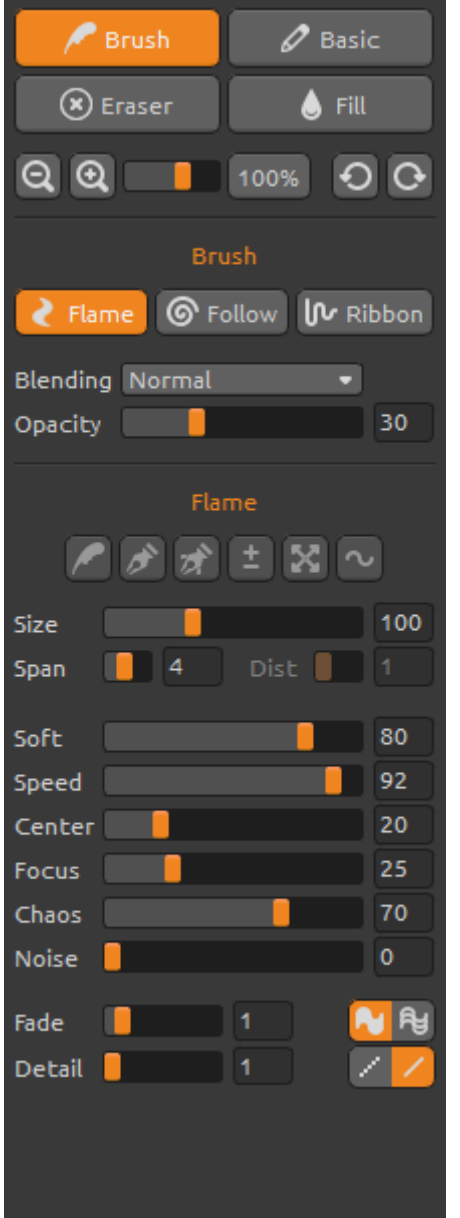

**Brush / Pinsel** – Wählt den Pinsel aus **Basic** - Wählt den regulären Pinsel aus **Eraser / Radiergummi** – Wählt das Radiergummi aus **Fill / Füllen** – Wählt das Füllwerkzeug aus **Zoom In / Einzoomen** – in das Bild reinzoomen (bis 800%) **Zoom Out / Rauszoomen** – aus dem Bild herauszoomen (bis 5%)

**Reset Zoom / Zoomfaktor zurücksetzen** – Bitte Zoomwert überprüfen. Beim Click auf diesem Button wird auf 100% gezoomt.

**Undo / Rückgängig** – Letzten Schritt rückgängig machen

**Redo / Wiederholen** – Zürückgenommene Bildänderung wiederholen

### **Brush / Pinsel**

Es stehen drei Malmodi zur Verfügung:

**Flame** – Der klassische "Flame" Malmodus **Follow / Verfolgen** – Der Pinselstrich verfolgt den Mauszeiger genauer **Ribbon** – Der Malmodus "Schleife"

**Blending / Füllmethode** – Farbfüllmethode. Es stehen drei Farbfüllmethoden zur Verfügung - *Normal* für das Standardmalen, *Lighten / Aufhellen* (additiver Modus) wird typpischerweise für Lichteffekte auf dunkle Hintergründe und *Darken / Abdunkeln* (subtraktiver Modus) für lichteffekte auf hellen Hintergrundfarben.

 **Opacity / Deckkraft** – Pinseldeckkraft (0 - 100)

#### **Pinselparameter Flame, Follow und Ribbon**

Mit folgenden Pinselparametern können Sie experimentieren:

```
Size / Größe - Pinseldurchmesser (1 – 300)
Span - Pinselbreite (0 – 10)
Dist – Pinselpunktabstand (1 – 20) – wählbar, wenn "Lines" mit "On"aktiviert ist
```
**Soft / Härte** – Pinselhärte (1 – 100) **Speed / Geschwindigkeit** – Pinselgeschwindigkeit (1 – 100) **Center / Stärke** – Globale Kräfte (0 - 100) **Focus / Fokus** - Lokale Kräfte (0 – 100) **Chaos** – Chaos-Parameter (0 – 100) **Noise / Rauschen** – Rausch-Parameter (0-100)

**Fade / Blenden** – Ein- und Ausblenden (0-10). Einstellen des Blendzeitpunktes

**Fill | Lines / Füllung | Linien** – Wechsel zwischen den Modi "Fill" und "Lines"

**Detail** - Pinselstrichdetail (1-4). Stellt die Details des Flammenpinselstrichs ein. Ein höherer Wert kann wegen der Rechenintensität zu einer Verlangsamung des Programms führen. Höhere Werte sind gut für weiche Pinselbewegungen oder wenn das Bild sehr groß ist.

**Antialiasing (AA)** – Wechsel zwischen "Normal Antialiasing" (Normales Antialiasing) und "Supersmooth Antialiasing" (superweiches Antialiasing)

*Bem.: Der Parameter "Supersmooth Antialiasing" kann wegen höherer Rechenintensität zu einer Verlangsamung des Programms führen. Diese Funktion nur in der Pro-Edition erhältlich.*

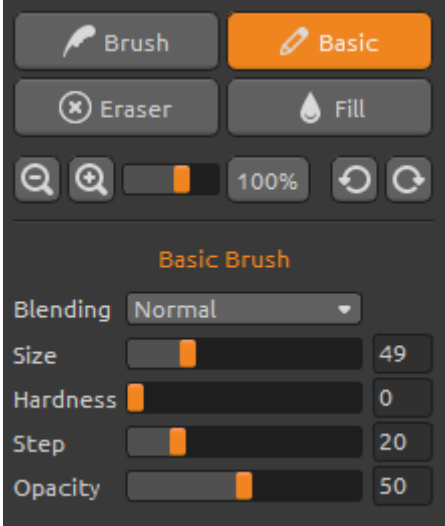

#### **Basic Brush / Basic Pinsel**

Parameter:

**Blending / Füllmethode** – Farbfüllmethode. Es stehen drei Farbfüllmethoden zur Verfügung:

- *Normal* für das Standardmalen,

- *Lighten / Aufhellen* (additiver Modus) wird typpischerweise für Lichteffekte auf dunkle Hintergründe und

- *Darken / Abdunkeln* (subtraktiver Modus) für lichteffekte auf hellen Hintergrundfarben. **Size / Größe** - Pinseldurchmesser (1 – 200) **Hardness / Härte** – Härte des regulären Pinsel (0-100) **Step / Schritt** – Schritt des regulären Pinsel (0-100) **Opacity / Deckkraft** – Deckkraft des Pinsel (0-100) Benutyen Sie nur mit *"Color"* (Farbe), *"Gradient"* (Farbverlauf) ist im Basic Pinsel Modus nicht erhältich.

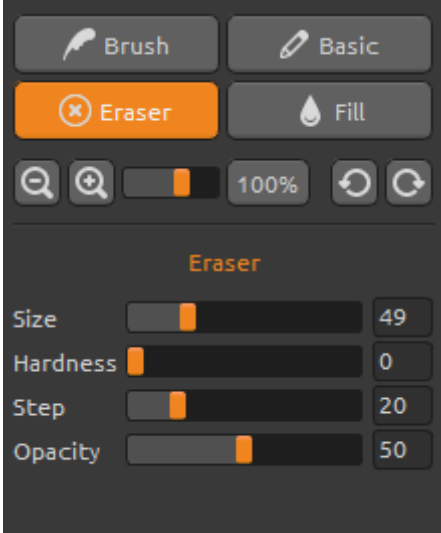

#### **Eraser / Radiergummi**

Parameter:

**Size / Größe** – Größe des Radiergummis(1-200) **Hardness / Härte** – Härte des Radiergummis (0-100) **Step / Schritt** – Schritt des Radiergummis (0-100) **Opacity / Deckkraft** – Deckkraft des Radiergummis (0- 100)

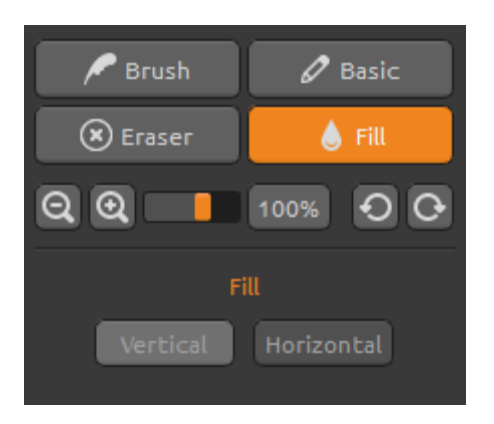

#### **Fill / Füllwerkzeug**

Man kann die Ebene mit *"Color"* (Farbe) oder *"Gradient"* (Farbverlauf) füllen. Beim Farbverlauf kann man die vertikale oder horizontale Orientierung einstellen.

**Vertical |Horizontal** – Wechsel zwischen "Vertical" und "Horizontal" Farbverlaufsfüllung

### **Farbfenster**

**Color | Gradient** – Auswahl der Füllmethode. Eine Farbe oder mit einem Farbverlauf.

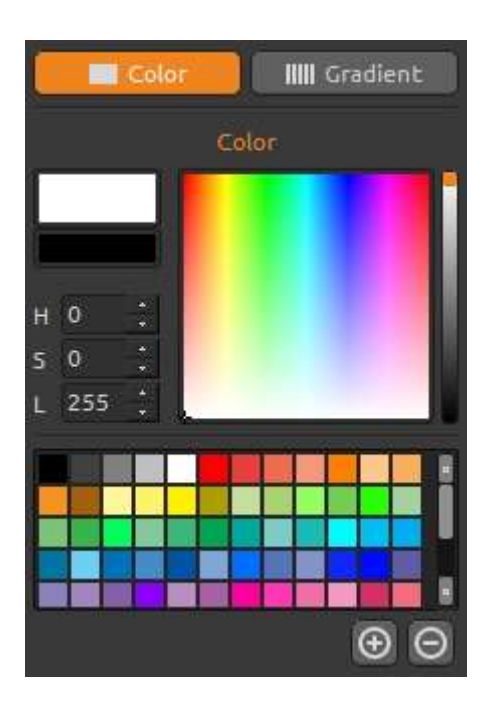

#### **Color / Farbe**

Pinselfarbe auswählen.

**H** – Farbton (0 - 359)

**S** – Farbsättigung (0 - 255)

**L** – Helligkeit (0 - 255)

**Palette** – Farbe auswählen

**(+) (-)** – Farbfeld hinzufügen oder entfernen.

Ein einzelner Mausklick auf einem Farbfeld öffnet die Farbauswahlpalette.

Die Farbe könnte in den Modi Aufhellen (*Lighten)* oder Abdunkeln (*Darken)* sich von der Pinselfarbe unterscheiden! Besteht der Wunsch nach der exakt gleichen Farbe, sollte der Malmodus *Normal* ausgewählt werden.

#### **Gradient / Farbverlauf**

Wählen sie einen Farbverlauf und klicken Sie auf die zu ändernde Farbe unterhalb des Farbverlaufs. Einzelne Farben des Verlaufs können ein- bzw. ausgeschaltet werden.

**Rotate** – Farbverlauf drehen **Flip** – Verlaufsübergang spiegeln

**H | S | L** – ändert Farbton, Sättigung und Helligkeit aller Farben im Verlauf.

**Length / Farbverlaufslänge –** Wählen Sie, ob Sie den Farbverlauf an die Pinselbreite anpassen oder die Länge des Farbeverlaufs verändern möchten.

**(+) (-)** – Farbfelder oder Farbverläufe hinzufügen bzw. entfernen.

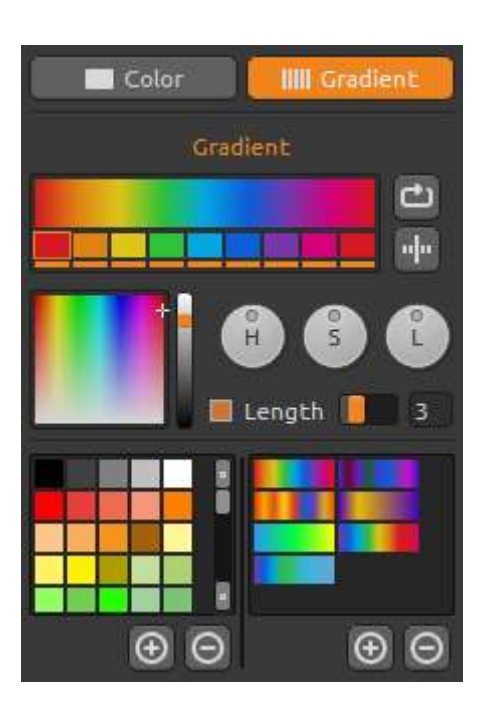

### **Brushes Panel / Pinselvoreinstellungen**

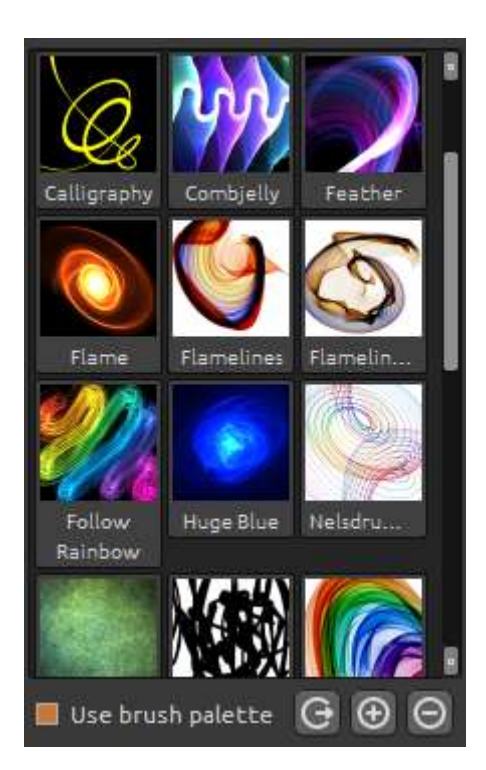

Die Palette enthält Pinselvoreinstellungen. Ein Abspeichern neuer Voreinstellungen ist möglich.

**Use brush palette** – aktivierte Voreinstellung aktivieren

**Share Brush** - laden Sie Ihre Pinseln in der Online Brushes Gallery. Klicken Sie auf "Yes" zur Bestätigung.

**(+) (-)** – Hinzufügen oder Entfernen von Pinselvoreinstellungen.

Eine neue Pinselvoreinstellung wird durch das anklicken des (+) abgespeichert. Das Icon selbst wird bemalt. Das Abspeichern erfolgt nach der Eingabe des Namens der Pinselvoreinstellung. Diese wird in der Palette sofort sichtbar.

*Hinweis: Wenn Sie den Pinsel im "Abdunkeln" Modus speichern wollen, steht nur der weiße Hintergrund zur Verfügung. Beim "Aufhellen" Modus ist nur der schwarze Hintergrund verfügbar.*

Es ist möglich die neuen Pinseln direkt aus der Brushes Webseite nach Flame Painter ziehen und ablegen (Drag & Drop Funktion). Link auf die kostenlosen Pinseln: *<http://www.escapemotions.com/products/flamepainter/brushes/index.php>*

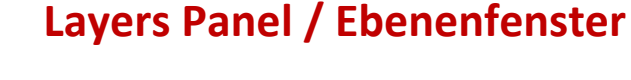

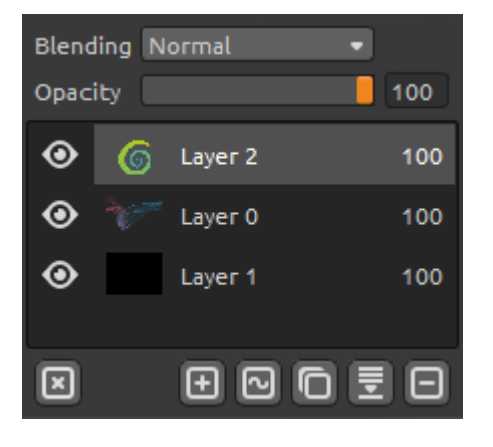

Man kann mehrere Ebenen übereinanderpositionieren.

**New Layer** – Neue Ebene hinzufügen.

**New Vector Layer** – Neue bearbeitbare Vektorebene hinzufügen. *Diese Option steht nur in der Pro Version zur Verfügung.* (Im folgenden Kapitel mehr über Vektorebenen)

**Duplicate Layer** – Aktive Ebene(n) duplizieren.

**Merge Layers** – Mehrere Ebenen auf eine Ebene reduzieren.

**Remove Layer** – Aktive Ebene(n) löschen.

**Clear Layer** – Ebeneninhalt leeren.

In der Menüleiste, es ist möglich die Vektorebene zu Bitmap konvertieren.

**Blending** - Ebenenmodus. **Opacity** – Deckkraft der Ebene (0-100%) **Eye** / Augenicon – Ebene sichtbar oder unsichtbar machen.

Es ist möglich die Breite der Farb-, Pinsel- und Ebenenfenster anzupassen.

### **Editable Vector Layers / Bearbeitbare Vektorebenen** *- Pro version*

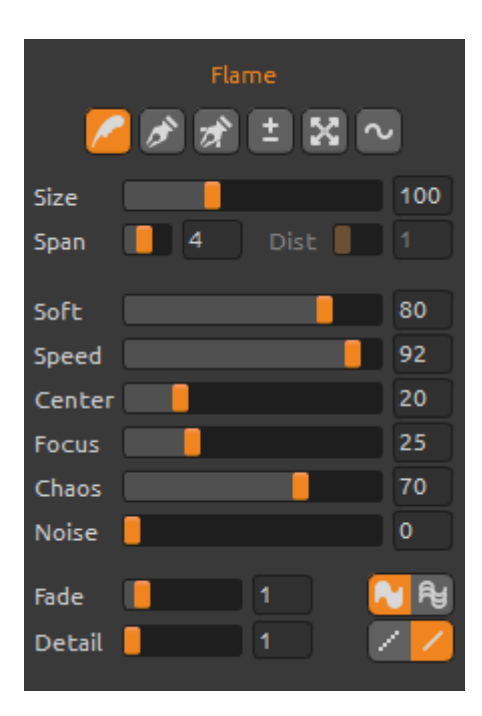

Vektorebenen besitzen den Vorteil, dass man sie bearbeiten kann. In der Vektorebene kann man *einen Pinselstrich* malen und anpassen. Nach dem Pinselstrich kann man jeden Pinselparameter, Verlaufsmodus, Deckkraft, Farbe, Farbverläufe nachträglich verändern. Es ist ebenso möglich, andere Pinselvoreinstellungen zuweisen.

#### **Paint Tool / Malwerkzeug** – Neuer Pinselstrich. *In Vektorebenen nehmen nur einen Pinselstrich auf*. **Edit Tool / Bearbeitungswerkzeug** -

Schlüsselknotenpunkte bearbeiten (gelbe Punkte), um den Vektor zu mofidizieren. Auf die grauen Knotenpunkte klicken, um sie zu

Schlüsselknotenpunkten (gelb) zu verändern.

**Group Edit Tool / Gruppenbearbeitungswerkzeug** – Mehrere Schlüsselknotepunkte bearbeiten (gelbe Punkte).

**Add & Remove Tool / Hinzufügen und Entfernen** - (Tastenkürzel: STRG) Bearbeitbare Knotepunkte aus der Flammenlinie entfernen.

**Curve Transform / Kurvenbearbeitung** – Größe, Drehung und Skalierung des Pinselstrichs anpassen. **Init Curve Transform / Anfangskurve anpassen** – Größe, Drehungs und Skalierung der Anfangskurve des Pinselstrichs anpassen.

# **Die Menüleiste**

**File / Datei -** enthält Elemente im Zusammenhang mit Laden, Speichern, Exportieren und Veröffentlichen Ihrer Bilder.

**Tools / Werkzeuge -** enthält Elemente im Zusammenhang mit den Malwerkzeuge und die Leinwand

**Layer / Ebenen -** enthält Elemente im Zusammenhang mit den Ebenen

**Filter** – enthält Elemente im Zusammenhang mit der Bildfilterung.

**View / Ansicht -** enthält Elemente im Zusammenhang mit den Ansichtsfenster.

**Window** – enthält Elemente im Zusammenhang mit der Benutzeroberfläche.

**Help / Hilfe -** enthält Elemente mit welchen Sie die Anwendungshilfe bekommen, neue Updates auf die Webseite.

#### **File Menu (Datei)**

**New... / Neu…** - Erzeugt ein neues Bild mit neuen Einstellungen.

**Open... / Öffnen…** - Öffnet ein gespeichertes Bild.

**Save... / Speichern…** - Speichert das aktuelle Bild. Wurde das Bild noch nicht gespeichert, wird nach einem neuen Namen gefragt.

**Save As… / Speichern unter…** - Speichert das aktuelle Bild mit einem neuen Dateinamen.

**Import… / Importieren…** - Öffnet ein Bild als neue Ebene. Das Bild wird entsprechend der aktuellen Bildgröße skaliert.

**Publish… / Veröffentlichen** – Veröffentlicht das Bild auf der Flame Painter Galerie im Internet. Ein Fensterdialog fragt nach dem Namen des Bildes mit der optionalen Angabe einer Beschreibung und Stichwörter.

**Quit / Beenden –** Flame Painter schließen.

Siehe auch Kapitel "Erzeugen, Öffnen und Speichern von Bildern".

#### **Tools Menu / Werkzeuge**

**Brush / Pinsel** – Pinsel auswählen. **Basic Brush / Basic Pinsel** – Basic Pinsel auswählen. **Eraser / Radiergummi** – Radiergummi auswählen. **Fill / Füllen** – Füllwerkzeug auswählen.

**Undo / Rückgängig** – Letzten Schritt rückgängig machen. Die maximale Anzahl an Rückgängig-Schritten beträgt entweder 100 oder je nach Speichergröße des Computers. **Redo / Wiederholen** – Letzten Schritt wiederholen.

Folgende Werkzeuge arbeiten nur mit Vektorebenen, sonst sind diese Optionen ausgegraut. *Diese Funktionen sind in Pro-Edition erhältlich.*

**Paint Tool / Malwerkzeug -** Malen Sie einen neuen Pinselstrich. Sie können einen Pinselstrich auf eine Vektorebene malen.

**Edit Tool / Bearbeitenwerkzeug -** Bearbeiten Haupteckpunkte (gelbe Punkte) und ändern Sie den erstellten Vektor. Klicken Sie auf die Eckpunten (grau) um sie zu den Haupteckpunkten (gelb) zu wechseln.

**Group Edit Tool / Gruppenbearbeitung –**Die Gruppe der Haupteckpunkten bearbeiten (gelbe Punkte)

**Add & Remove Tool / Hinzufügen und Entfernwerkzeug** – Editierbare Eckpunte von der Flamelinie entfernen (Tastenkürzel: STRG für Win, Cmd für Mac OS)

**Curve Transform / Kurvenbearbeitung** - einen Pinselstrich vergrößern, verkleinern, drehen und skalieren.

**Init Curve Transform / Anfangskurve anpassen** - die Anfangskurve für Pinselstrich vergrößern, verkleinern, drehen und skalieren.

#### **Layer Menu / Ebene**

**New Layer / Neue Ebene** – Neue Ebene hinzufügen.

**New Vector Layer / Neue Vektorebene** – Neue Vektorebene hinzufügen (*nur Pro Edition)* **Duplicate Layer / Ebene duplizieren** – Aktive Ebene(n) duplizieren **Merge Layers / Ebenen reduzieren** – Ebenen in eine Ebene reduzieren **Delete Layer / Ebene löschen** – Aktive Ebene(n) löschen

**Show Layer / Ebene zeigen** – Aktive Ebene verstecken oder zeigen

**Clear Layer / Ebene leeren** – Ebeneninhalt leeren

**Convert to bitmap / Zu bitmap konvertieren** – Vektorebene zu Bitmapebene konvertieren (*nur Pro Edition)*

#### **Filter Menu**

**Blur / Unschärfe** – Unschärfe-Radius in einem Pop-up-Fenster stellen - Preview / Vorschau - das Ergebnis in Echtzeit verstecken oder zeigen **Glow / Glühen -** Radius und Kraft des Glühen in einem Pop-up-Fenster stellen - Preview / Vorschau - das Ergebnis in Echtzeit verstecken oder zeigen

**Tile Layer / Kachelebene** – Kachelt die Ebene (horizontal und vertikal)

#### **View Menu / Ansicht**

**Zoom In / Einzoomen** - in das Bild reinzoomen (bis 800%). **Zoom Out / Rauszoomen** - aus dem Bild herauszoomen (bis 5%) **Zoom 100%** - Bitte Zoomwert überprüfen. Beim Click auf diesem Button wird auf 100% gezoomt

**Show Cursor / Mauszeiger zeigen** - Mauszeiger zeigen oder verstecken **Show Brush Dots / Pinselpunkte anzeigen** - Pinselpunkte zeigen oder verstecken

#### **Window Menu / Fenster-Menü**

**Tools / Werkzeuge** - Werkzeuge Fenster zeigen oder verstecken **Palette / Farbfenster** - Farbfenster zeigen oder verstecken **Brushes / Pinsel** - Pinselvoreinstellungen zeigen oder verstecken **Layer / Ebenen** – Ebenenfenster zeigen oder verstecken

**Stay on Top / Bleib auf der Spitze**– Die Applikation bleibt immer auf der Spitze der anderen Applikationen.

**Fullscreen** – stellt auf volle Bildschirmgröße um (klick *Esc* zu schließen)

**Presentation mode / Presentationmalmodus** - Full screen Malmodus ohne Menüleiste (klick *Esc* zu schließen)

#### **Help Menu / Hilfe**

**Help / Hilfe** – Öffnet dieses Dokument (in Englisch)

**Flame Painter Website** - Link auf die Webseite:

*www.escapemotions.com/products/flamepainter*

**About Flame Painter** – Weitere Informationen über Flame Painter, Copyright und Danksagungen.

**Publish Preferences... / Voreinstellungen veröffentlichen** – Ein Untermenü mit Galerie-Voreinstellungen.

**Show Brushes Folder / Brushes Ordner zeigen** – Den Ordner zeigen wo die Pinseln gespeichert sind.

# **Erzeugen, Öffnen und Speichern von Bildern**

#### **Ein neues Bild erzeugen**

Mit STRG+N oder über den Menüpunkt **File -> New…** wird ein neues Bild zu erzeugt. Ein Dialogfenster erscheint, in welchem man die Bildgröße und weitere Einstellungen angeben kann. "Picture Size Info" gibt die Druckgröße des Bildes an.

Mit dem Farbbutton **Color** kann man die Hintergrundfarbe auswählen.

Bestätigen Sie die Eingaben mit **OK** oder verwerfen diese mit **Cancel**.

#### **Ein Bild öffnen**

Mit STRG+O oder über den Menüpunkt **File -> Open...** öffnet man ein bestehendes Bild in Flame Painter. Zusätzlich können die Eigenschaften des Bildes angepasst werden.

Öffnen Sie das Bild mit **OK** oder brechen Sie mit **Cancel** ab.

Sie können das Bild direkt aus einer beliebigen Quelle ziehen und ablegen (*Drag and Drop Funktion*) – Es kann Ordner, Browser oder Website sein. Es öffnet sich als eine neue Ebene.

#### **Ein Bild speichern**

Über die Menüpunkte **File -> Save...** und **File -> Save As…** speichert man das Bild auf die Festplatte. Flame Painter nutzt ein eigenes Dateiformat mit der Endung **FPA**. In der Datei sind alle Informationen des Bildes und der Ebenen enthalten. Nutzen Sie dieses Dateiformat, wenn Sie später an einem bestehenden Bild weiter arbeiten möchten.

Weitere Dateiformate stehen zur Verfügung, jedoch werden Detailinformationen nicht mit abgespeichert. Achten Sie darauf, dass sich die Hintergrundfarbe eventuell ändern könnte. Beispielsweise werden Transparenzinformationen nicht im JPEG-Format abgespeichert.

Wenn das Bild mit spezifischen Einstellungen oder für andere Programme lesbar abgespeichert werden sollen, nutzen Sie die **Save** Funktion über den Menüpunkt. Das Bild lässt sich in den Formaten PNG, TGA, TIF, BMP oder JPG abspeichern.

Speichern Sie das Bild mit **OK** oder brechen Sie mit **Cancel** ab.

# **Veröffentlichen eigener Werke in der Online-Galerie**

#### **Galerie-Konto erzeugen**

Um eigene Werke zu veröffentlichen, ist ein eigenes Konto erforderlich. Anbei die Beschreibung zweier Vorgehensweisen:

#### **Aus Flame Painter heraus:**

Konto über den Menüpunkt **Help->Publish Preferences** erzeugen**.** Geben Sie Ihren Namen, E-Mail ("Your ID") und Passwort ein. Optional ist die Angabe der eigenen Webseite.

#### **Auf der Webseite:**

Auf der Flame Painter Gallery Webseite loggen Sie sich über **login -> Create Account** ein und geben Ihre *"Your ID"* (Ihre Registrierungs-E-Mail) an. Sie erhalten per E-Mail ein Passwort zugeschickt.

Bem.: *"Your ID"* wird im Programmmenü **Help->About Flame Painter** angezeigt. Sollte *"Your ID"* nicht existieren, geben Sie Ihre aktuelle E-Mail-Adresse ein.

#### **Veröffentlichen eigener Werke**

Um ein eigenes Werk in der Galerie zu veröffentlichen, nutzen Sie den Menüpunkt **File -> Publish...** Geben Sie Ihrem Werk einen Namen (*Artwork Name)*, eine Bechreibung (*Description)* und Stichwörter (*Tags)*. Durch das Klicken des **Publish** Buttons wird Ihr Bild auf der Flame Painter Gallery Webseite [\(www.escapemotions.com/gallery\)](http://www.escapemotions.com/gallery) veröffentlicht. Die Bilder dort können auch nachträglich weiter bearbeitet warden.

#### **Galerieprofil und Bilder bearbeiten**

Gehen Sie auf die Gallery website, loggen Sie sich über **login** ein und geben *"Your ID"* und *Password* an.

Im Bereich **Edit Pictures** können u.a. Namen, Beschreibungen und Stichwörter bearbeitet werden.

Im Bereich **My Profile** kann das Passwort geändert warden.

### **Tastenkürzel:**

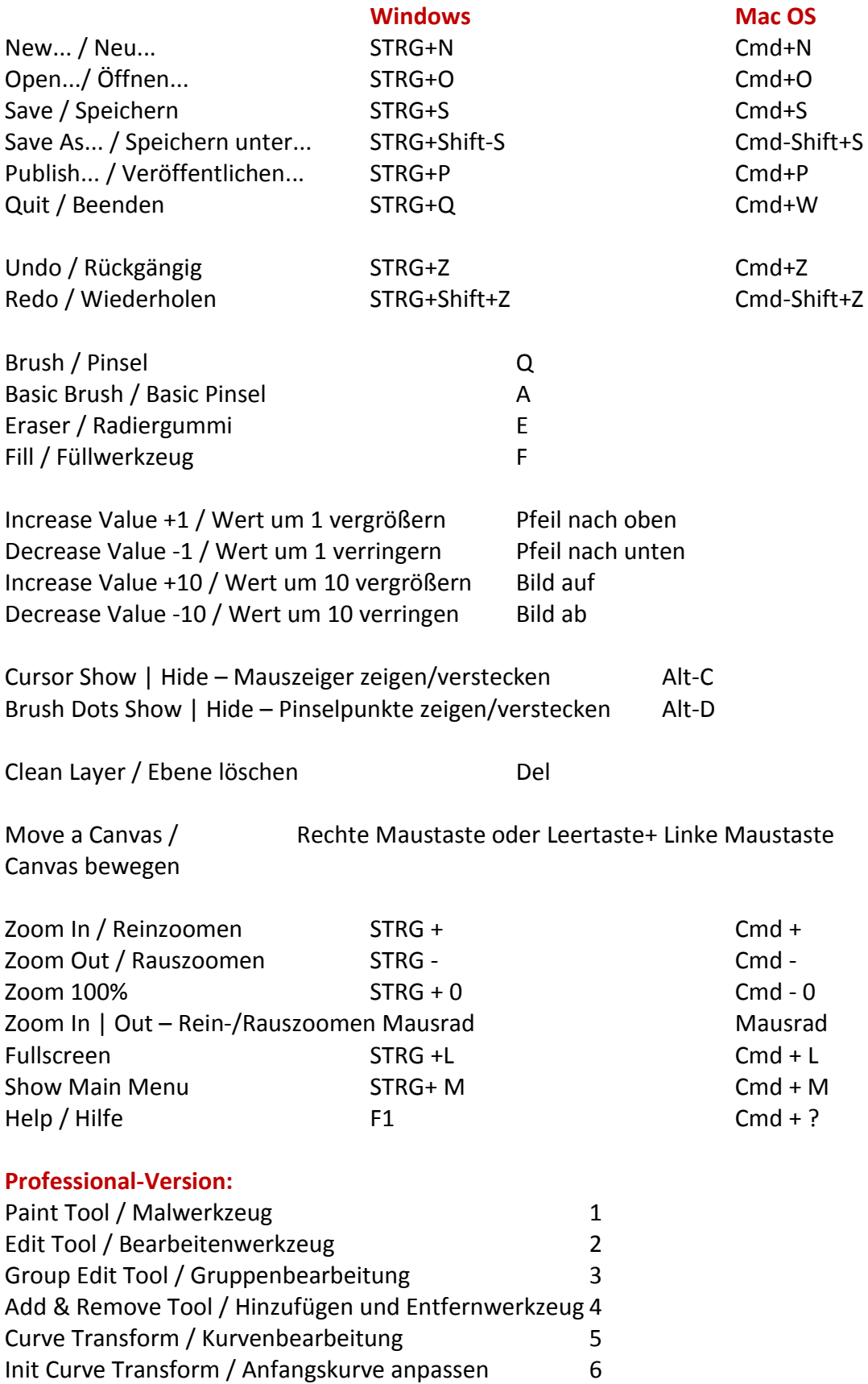

## **Personal versus Professional Version**

**Personal Version** eignet sich für die Nutzer, die eine vollständige Version haben möchten und auf die Vektorebenen verzichten können. Zusätzlich ist es den Benutzern dieser Version nicht erlaubt, Bilder zu verkaufen, die mit Flame Painter bearbeitet oder erzeugt wurden. Diese Lizenz erlaubt die Installation von Flame Painter auf mehrere Rechner eines Benutzers und die Nutzung des Programms für nichtkommerzielle Zwecke.

**Professional Version** ist für die fortgeschrittenen Benutzer gedacht, die mit Vektorebenen arbeiten möchten. Die Pro-version bietet zusätzlich keine Einschränkung in der maximalen Anzahl an Ebenen und die Option "Supersmooth Antialiasing". Diese Lizenz erlaubt die Installation von Flame Painter auf einem einzigen Rechner und kann für kommerzielle Zwecke genutzt werden.

Weitere Details finden Sie in der vollständigen "Software License Agreement" in Englischer Sprache.

# **Copyright & Danksagungen**

Flame Painter © 2012-2014 Escape Motions, s.r.o Flame Painter © 2009-2012 Peter Blaškovič

#### **Flame Painter Team:**

Peter Blaškovič, Jozef Bardík, Rastislav Hornák, Michal Fapšo, Rastislav Piovarči, Veronika Klimeková, Andrea Vachová

#### **Unser besonderer Dank geht an:**

alle, die mit Ideen, Anregungen beigetragen, oder Flame Painter finalisieren geholfen, insbesondere Gabika Ambrušová, Cara, Daniel Innes, Oto Kona, Tomáš Lancz, Lukáš Lancz, Tomáš Mišura, Andrei Oprinca, Martin Surovček, Roman Urbášek.

**Übersetzungen und Korrekturen:** Tanya Hayman, Tony Lloyd, Daniel Streidt, Kenjiro Nagano, Higashiuchi Takuri, Kevin Jorand, Veronika Klimeková, Andrea Vachová, Marta Fernandez, Irene Briz

**User Interface Icons / Benutzeroberfläche Ikonen: "**Batch" by Adam Whitcroft

#### **Libraries / Bibliotheken:**

Diese Applikation ist mit den folgenden Bibliotheken entwickelt worden: Qt 4.8 - LGPL license (2.1) - [http://qt-project.org/downloads/](http://qt-project.org/downloads) QuaZIP - LGPL license (2.1) - <http://sourceforge.net/projects/quazip/> CryptoPP - Boost Software License (1.0) - <http://www.cryptopp.com/>

Gott sei Dank für alle kreativen Ideen.

### **Flame Painter End-User Software License Agreement**

Copyright 2012-2013 Escape Motions, s.r.o. All Rights Reserved. Copyright 2009-2012 Peter Blaškovič. All Rights Reserved.

This license is a legal agreement between you and Escape Motions for the use of Flame Painter software (the "Software"). By downloading, installing, copying, or otherwise using the Software, you acknowledge that you have read terms and conditions of this license, understand them, and agree to be bound by them. If you do not agree with these terms and conditions, Escape Motions is unwilling to license the Software to you, and you are not authorized and may not use the Software.

#### **Permitted Use**

#### **Flame Painter Personal:**

Users of the Flame Painter may use the Software for personal, non-commercial, or non-profit activities.

You may install the Software on multiple computers provided that not more than one of those computers is in use simultaneously and that those computers are solely for your own personal use.

#### **Flame Painter Professional:**

Users of the Flame Painter may use the Software for commercial, or for-profit activities as well as for personal, non-commercial, or non-profit activities.

The Software may be installed on a computer that is for multiple users but it may not be installed on more than one computer regardless of whether those computers are operated simultaneously or not.

You may not remove the copyrights notices from the Software. You may make one (1) copy of the Software for back-up or archival purposes.

#### **Restrictions**

This is a SINGLE COPY SOFTWARE LICENSE. The Software is copyrighted and protected by law and international treaty. This is a license, not a transfer of title, and unless you have been granted prior, written consent from Escape Motions you may not:

a, Reproduce, distribute, or transfer the Software, or portions thereof, to any third party.

b, Sell, rent, lease, assign, or sublet the Software or portions thereof.

c, Grant rights to any other person.

d, Modify, decompile, reverse engineer, disassemble, or create derivative works based on the Software or the documentation in whole or in part.

e, Use the Software in violation of any international law or regulation.

You must not intentionally or unintentionally make the Software available on any web server, ftp server, file sharing network, shared directory, or other location where any other person can acquire a copy of the Software. You are responsible for keeping the Software safe from being copied by others.

#### **Display of Copyright Notices**

All copyright and proprietary notices and logos within the Software files must remain intact.

#### **Indemnity**

You agree to indemnify and hold harmless Escape Motions for any third-party claims, actions or suits, as well as any related expenses, liabilities, damages, settlements or fees arising from your use or misuse of the Software, or a violation of any terms of this license.

The Software may contain technical inaccuracies or typographical errors, so changes and/or updates may be affected without notice.

Peter Blaskovic may also make improvements and/or other changes to the Software at any time without notice.

#### **Disclaimer Of Warranty**

THE SOFTWARE IS PROVIDED \"AS IS\", WITHOUT WARRANTY OF ANY KIND, EXPRESSED OR IMPLIED, AS TO THE SOFTWARE OR ITS OPERATION, INCLUDING, BUT NOT LIMITED TO, WARRANTIES OF QUALITY, PERFORMANCE, NON-INFRINGEMENT, MERCHANTABILITY, OR FITNESS FOR A PARTICULAR PURPOSE. FURTHER, PETER BLASKOVIC DOES NOT WARRANT THAT THE SOFTWARE OR ANY RELATED SERVICE WILL ALWAYS BE AVAILABLE.

#### **Limitations Of Liability**

YOU ASSUME ALL RISK ASSOCIATED WITH THE INSTALLATION AND USE OF THE SOFTWARE. IN NO EVENT SHALL THE AUTHORS OR COPYRIGHT HOLDERS OF THE SOFTWARE BE LIABLE FOR CLAIMS, DAMAGES OR OTHER LIABILITY ARISING FROM, OUT OF, OR IN CONNECTION WITH THE SOFTWARE. LICENSE HOLDERS ARE SOLELY RESPONSIBLE FOR DETERMINING THE APPROPRIATENESS OF USE AND ASSUME ALL RISKS ASSOCIATED WITH ITS USE, INCLUDING BUT NOT LIMITED TO THE RISKS OF PROGRAM ERRORS, DAMAGE TO EQUIPMENT, ANY LOST PROFITS, BUSINESS INTERRUPTION, LOSS OF DATA OR SOFTWARE PROGRAMS, OR UNAVAILABILITY OR INTERRUPTION OF OPERATIONS.